## **การตั้งค่าPOP3 และ SMTP สำาหรับOutlook**

1. Login เข้าไปยัง Email ที่ได้ทำาการตั้งค่าในข้อก่อนหน้านี้ เช่น http://mail.yourdomain.com เมื่อเข้าในในกล่องจดหมายแล้ว ให้คลิกที่ "การตั้งค่า"

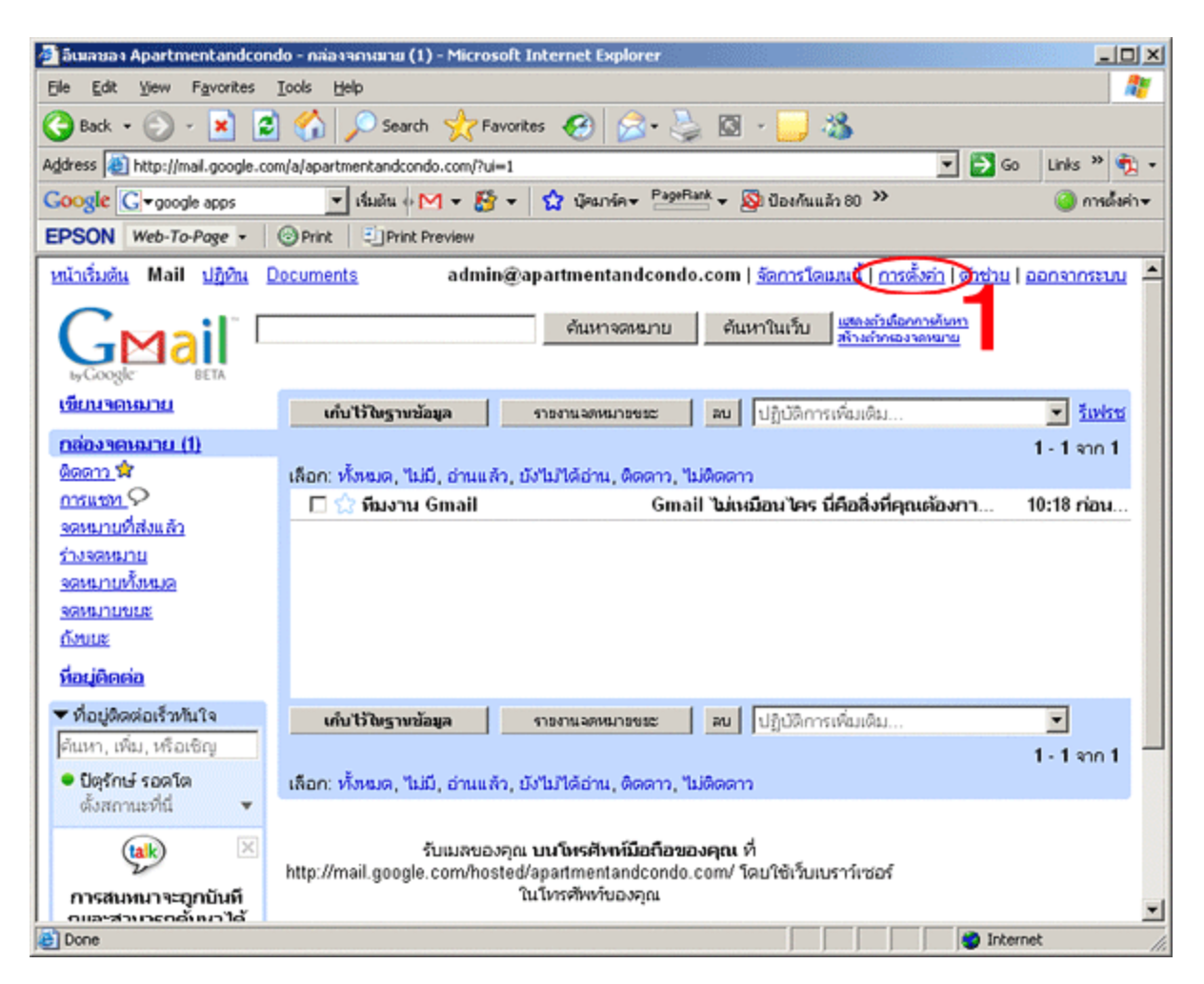

- 2. คลิกที่แท็บ"การส่งต่อและ POP/IMAP"
- 3. คลิกเลือกที่ "ใช้POP สำาหรับจดหมายทั้งหมด"
- 4. คลิกป่ ่ม"บันทึการเปลี่ยนแปลง"

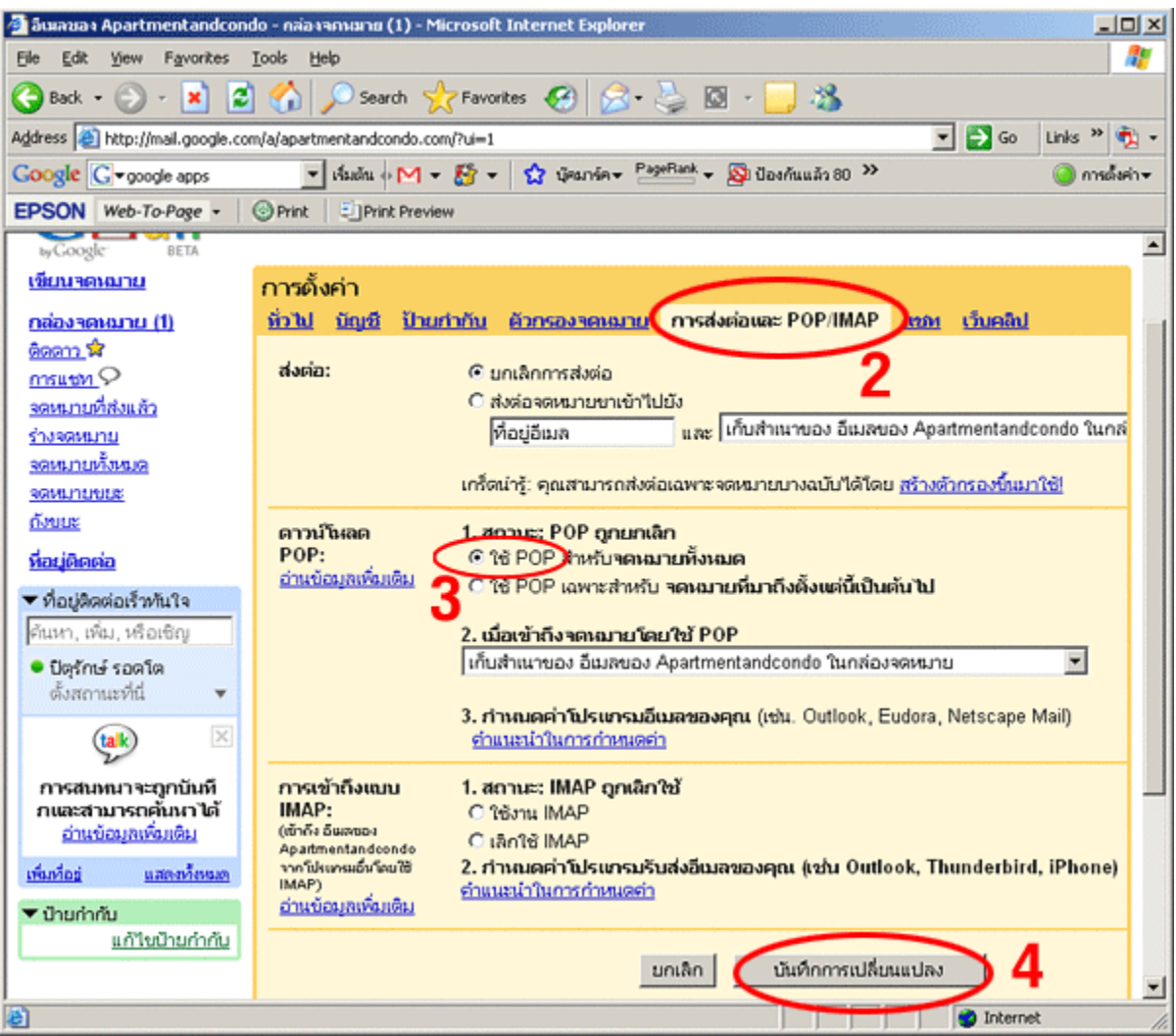

5.

- 6. เรียกโปรแกรมOutlook Express ขึ้นมา
- 7. **ที่เมนูเลือก**ที่ **เมนู** Tools ด้**กนบน เด็วเลือก**ที่ Account เพื่อทำการ Set up การใช้งานครั้งแรก
- 8. คลิ๊กที่ add ตามด้วย mail หลังจากนั้นก็ทำตามขึ้นตอนบนหน้าจอ

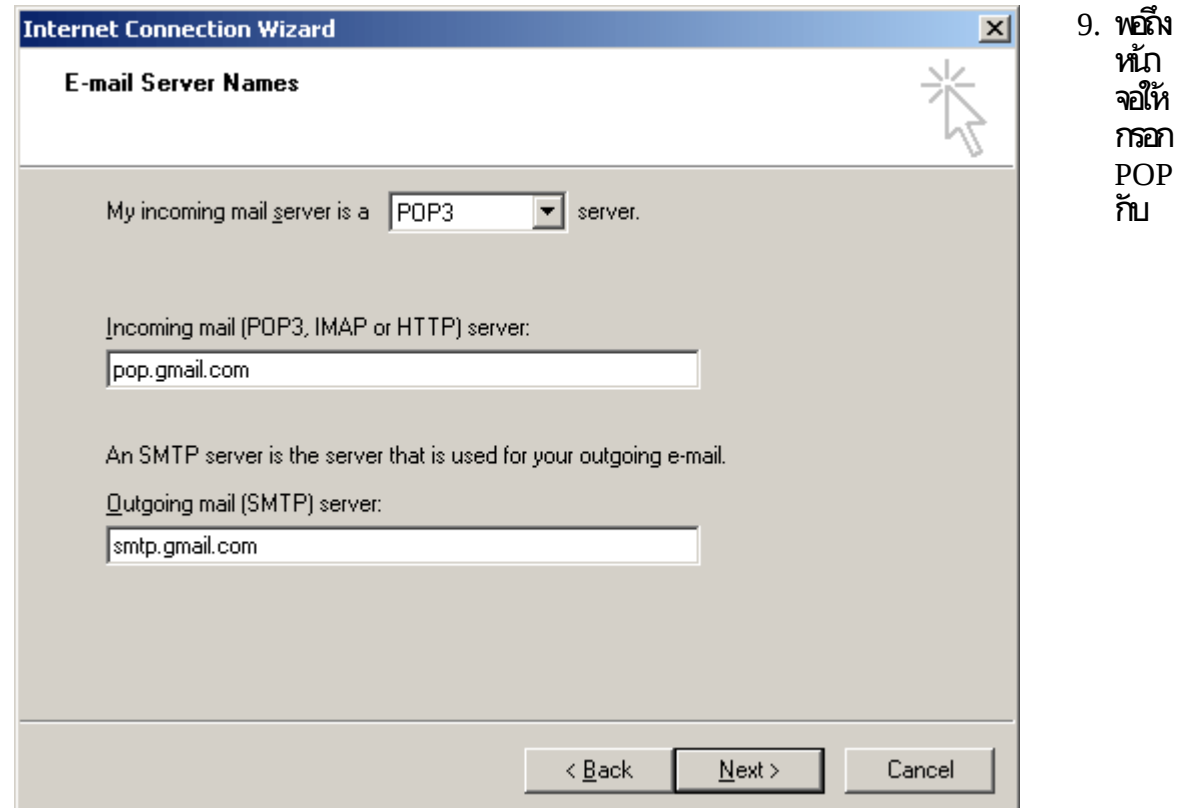

SMTP ก็กรอกตามในภาพเลย POP คือใช้ตอนรับ Email ส่วน SMTP จะใช้ตอนส่ง Email ออก

10.เมื่อท่กอย่างเสร็จก็ คลิ๊กที่ Finish

แต่ทุกอย่างยังไม่จบเพียงแค่นี้ เรายังไม่สามารถรับส่ง Smail ได้จนกว่าต้องไป Setting อีกจุดหนึ่ง นั่นก็คือ SSL โดยทำดังนี้เ

- 1. เรียกโปรแกรมOutlook Express ขึ้นมา
- 2. ที่เมนูเลือกที่ เมนู Tools ด้านบนแล้วเลือกที่ Account
- 3. เลือกชื่อ Account เรา เเล้วคลิ๊กที่นุ่ม Properties ด้านข้าง

4. ไปที่แถบที่เขียนว่า Servers แล้วติ๊กเครื่องหมายถูกตรง "My outgoing server (SMTP) requires authentication"

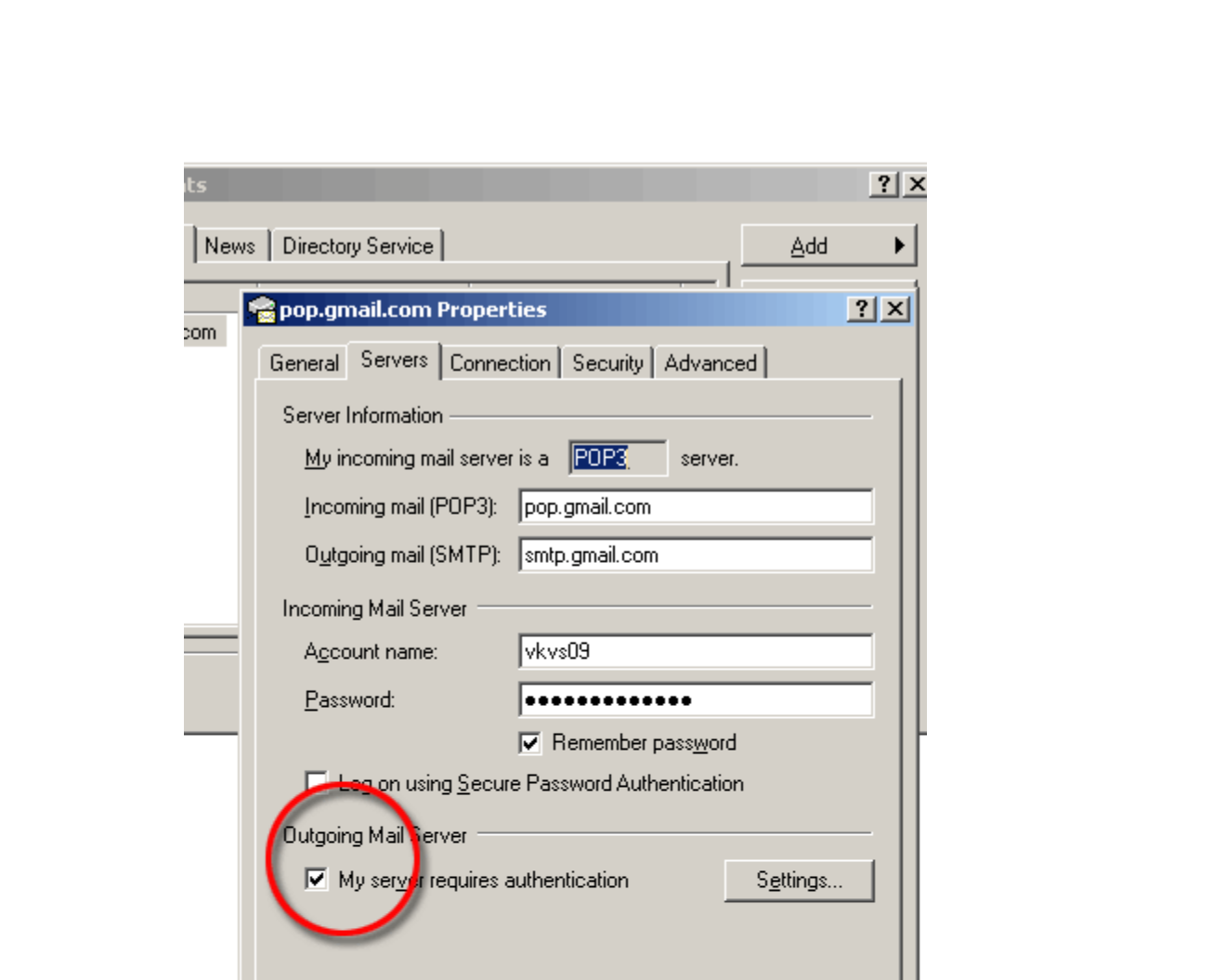

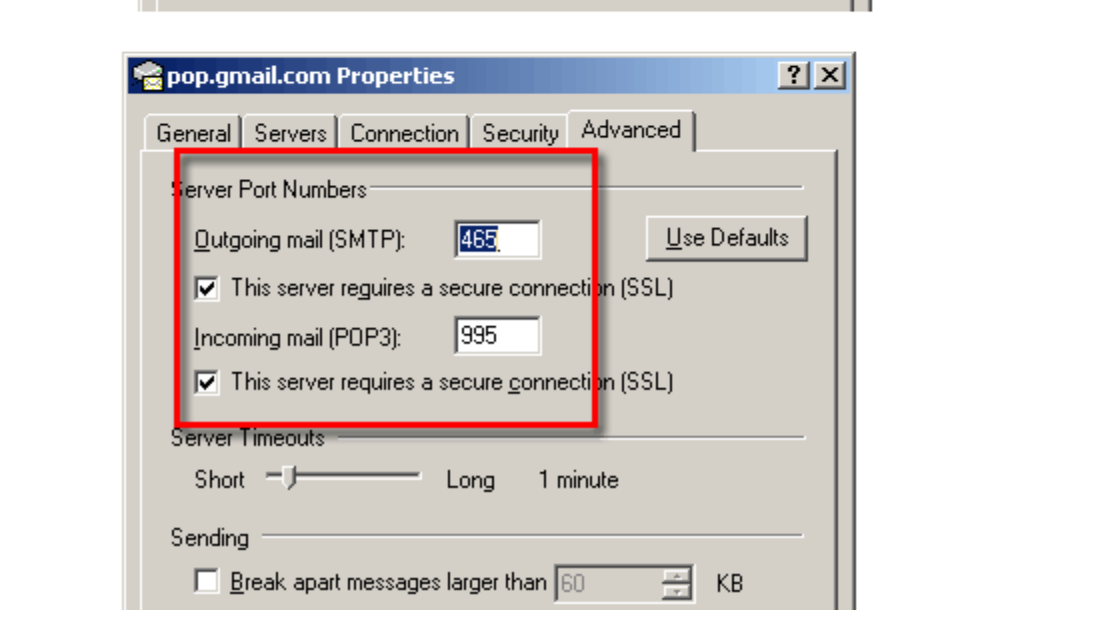

5. หลังจากนั้นไปที่แถบ advanced ครับ แล้ว ติ๊กเครื่องหมายถูกให้เป็นแบบ SSL ทั้งสองช่อง และตรงช่องใส่กรอกเลข นั้น POP จะต้องเป็น995 ส่วนSMTP ต้องเป็น465 เพียงแค่นี้เราก็ได้ใช้ บริการ POP3 จากGmail ได้ฟรีๆ